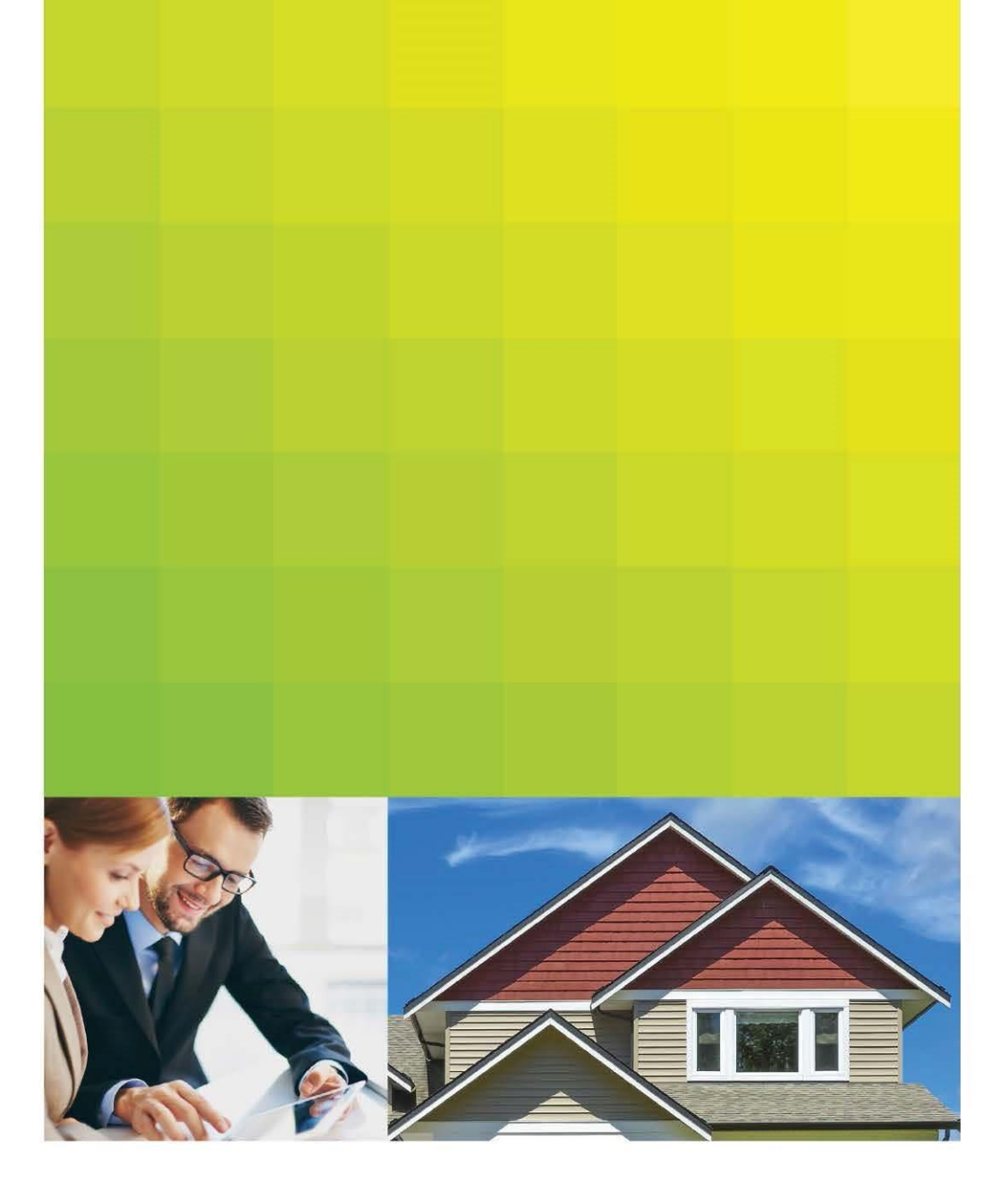

Document Management System for QC Postfunding Review

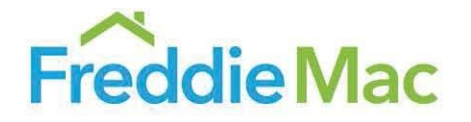

# Contents

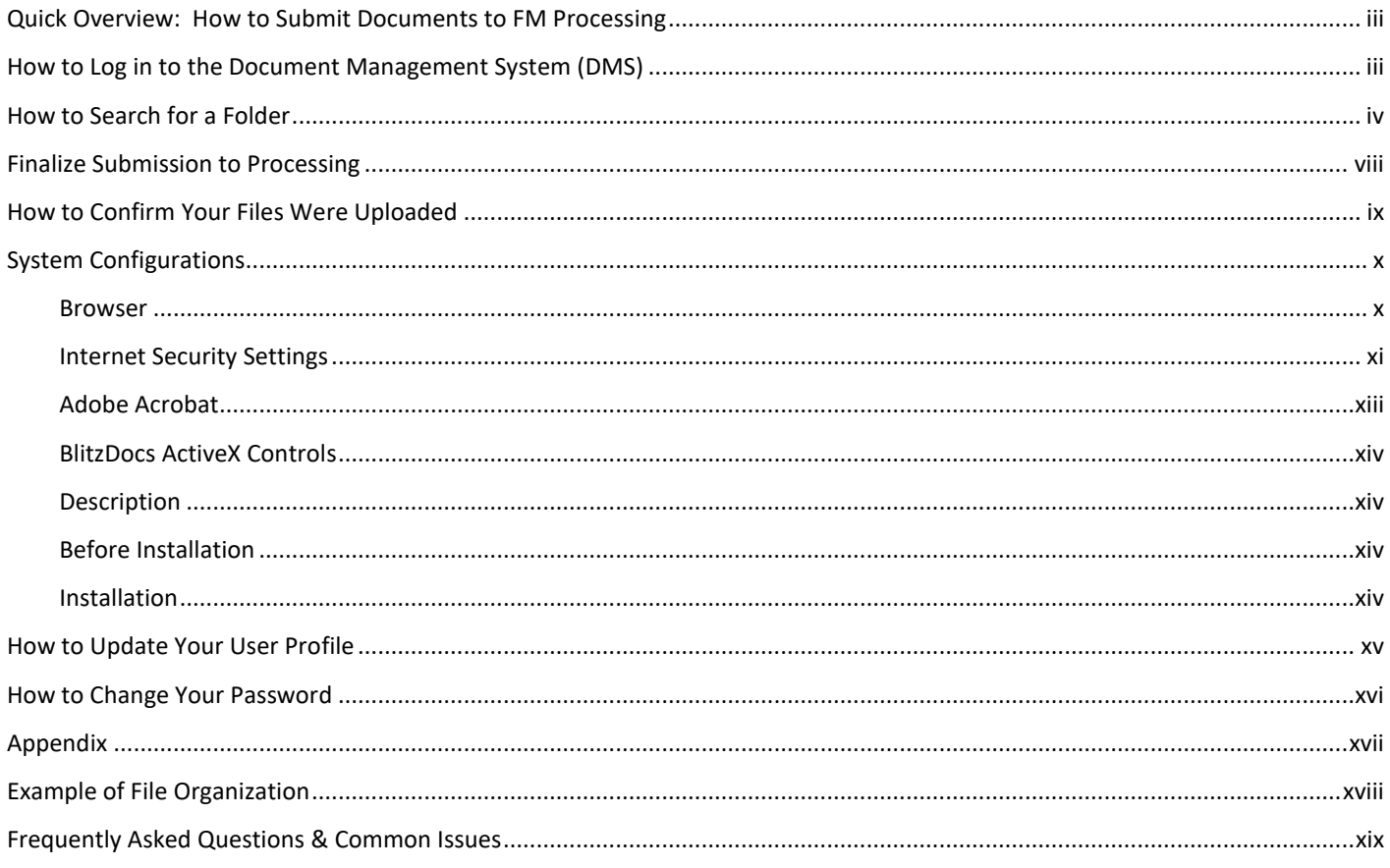

# <span id="page-2-0"></span>Quick Overview: How to Submit Documents to FM Processing

Below are the quick steps to upload documents, please make sure your file conforms to the guidelines for the attachment type.

- 1.) Go to DMS (https://www.blitzdocs.net)
- 2.) Sign into DMS
- 3.) Enter the FM Loan Number and select Search
- 4.) Click on the folder icon to access the folder
- 5.) Go to Documents and select Upload
- 6.) Select Document Type from the menu dropdown
- 7.) Click Browse to locate the file to be uploaded
- 8.) Select Submit
- 9.) Select Folder View
- 10.) Click File Submission, Select Submit to Processing

Please note that once the file is Submitted to Processing you can no longer access the option to upload a loan file. If you need to resubmit the loan file, contact the mailbox **[SFQC\\_BLZ\\_Security@freddiemac.com](mailto:SFQC_BLZ_Security@freddiemac.com)** to have the folder reopened. Once the file is Submitted to Processing, additional document types will become available for your use to upload Missing/Incomplete Documents, Additional Documents, and Appeals.

To log into the site from the Internet, users will connect to **https://www.blitzdocs.net** via Internet Explorer, Microsoft Edge or Google Chrome. If you need a password reset, enter your User Name and **select "I forgot my password"**. This will send a password reset link to the email address that is registered for the user account. After 5 failed login attempts the account will locked. The lockout period will expire after 15 minutes and you can try again.

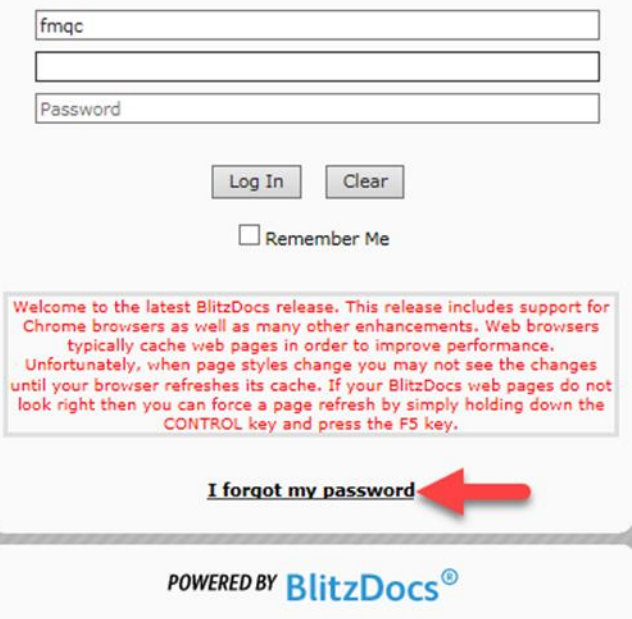

The system will prompt for a Company Code, User Name, and Password. You will use **fmqc** for the Company Code. Your User Name and Password are supplied by your Freddie Mac Quality Control representative.

# <span id="page-3-0"></span>How to Search for a Folder

# *NOTE: Users do NOT have the ability to create new folders. Folders will be created by the Freddie Mac QC team within 72 hours of the file request.*

Enter the Freddie Mac Loan Number in the FM Loan Number field on the Search Criteria screen. Click Search at the bottom lefthand side of the screen. Click on the folder icon to access the folder.

**If the folder you are searching for does not display, it means that the folder has not yet been created by the Freddie Mac QC team. If a folder or folders are not created after 72 hours, please contact SFQC\_BLZ\_Security@freddiemac.com.**

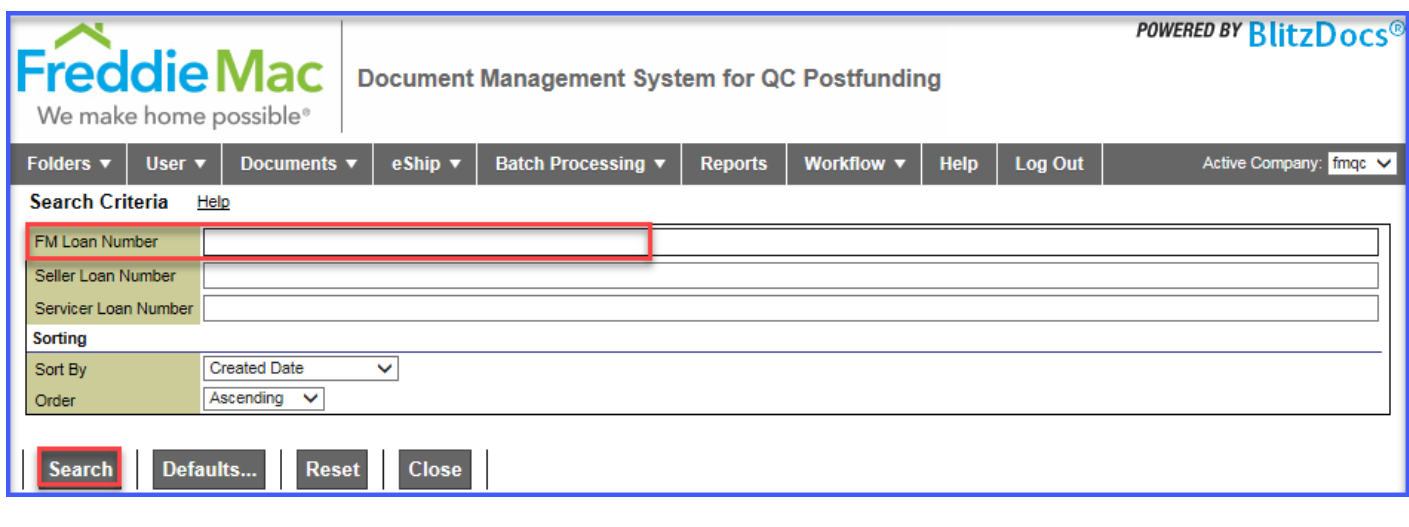

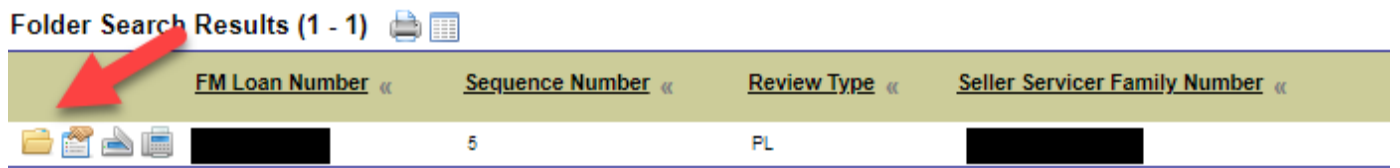

# **How to Add Documents to a Folder**

Documents can be uploaded once the user is in the FM Loan Folder. The upload functionality allows users to upload files one at a time or in bulk. (Prior to uploading your loan files, please refer to the Appendix for basic file format guidelines, naming conventions, and restrictions.)

• In the **Folder View,** mouse over the **Documents tab and then select Upload**.

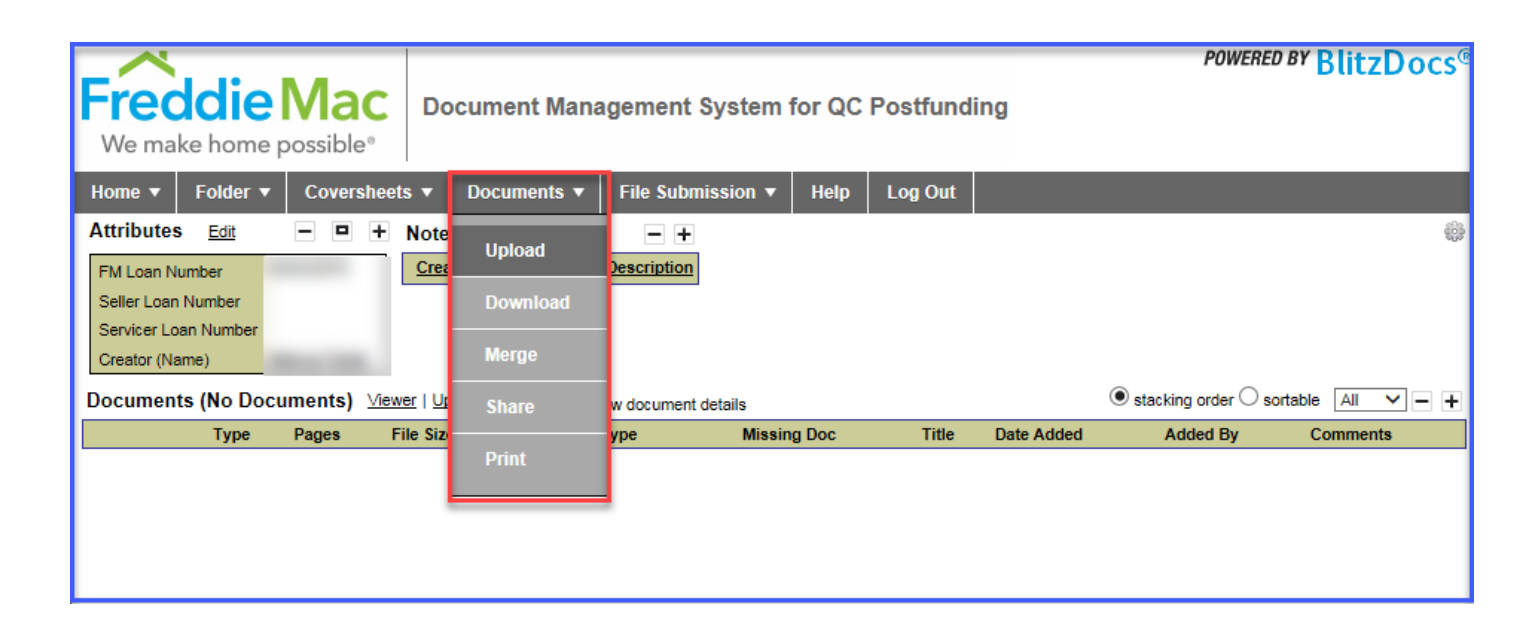

• Select the appropriate Document Type from the dropdown\* menu. Please do not check box labelled **Coversheets included.**

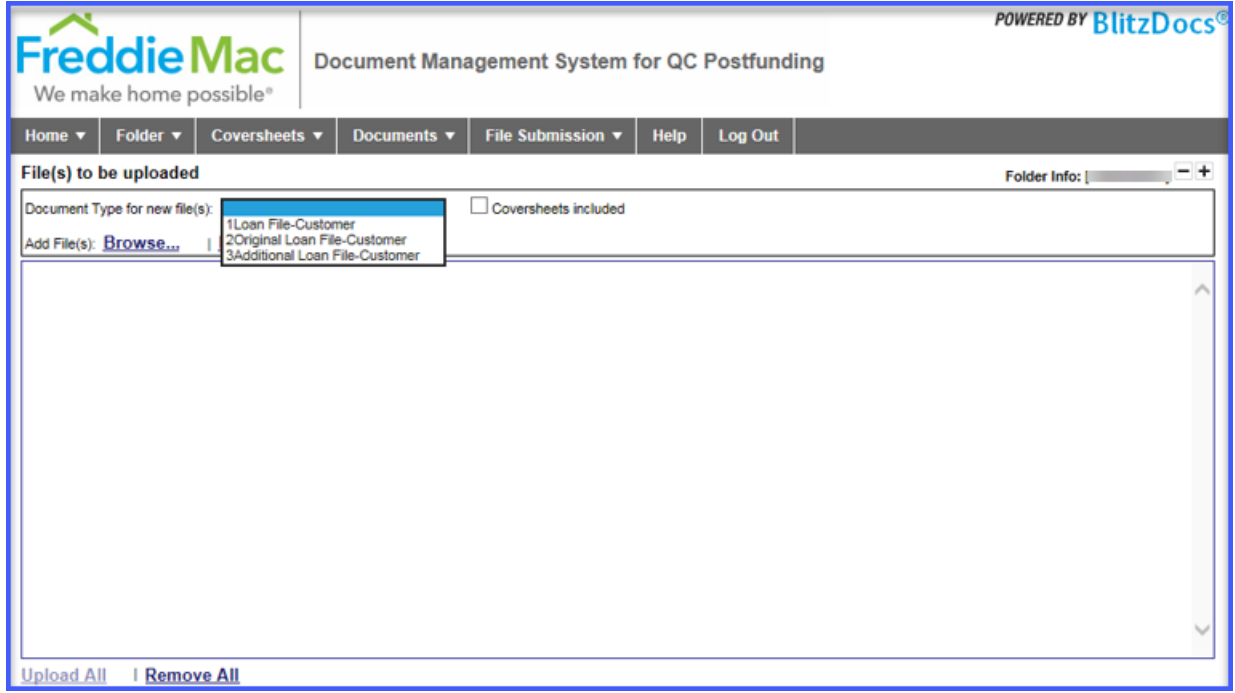

\*Available document types include:

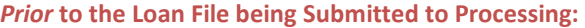

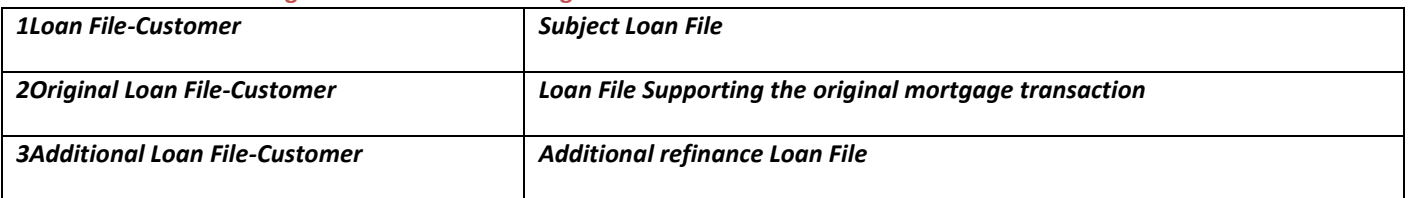

*After* **the Loan File is Submitted to Processing: \*\****These Document Types are not available until the loan file is submitted to processing.* 

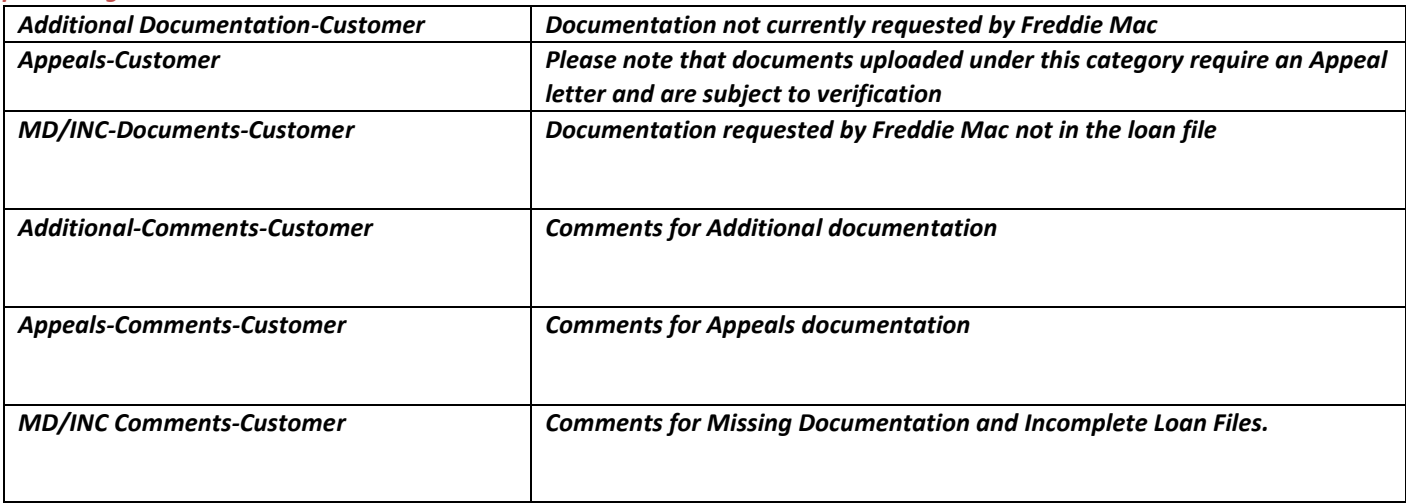

• Browse for the file you wish to upload. (Loan files must consist of a single stacked PDF. Multiple PDF files will not be accepted.) Once the file is located, select the file and click on the Open button. Or drag and drop the file from the file location.

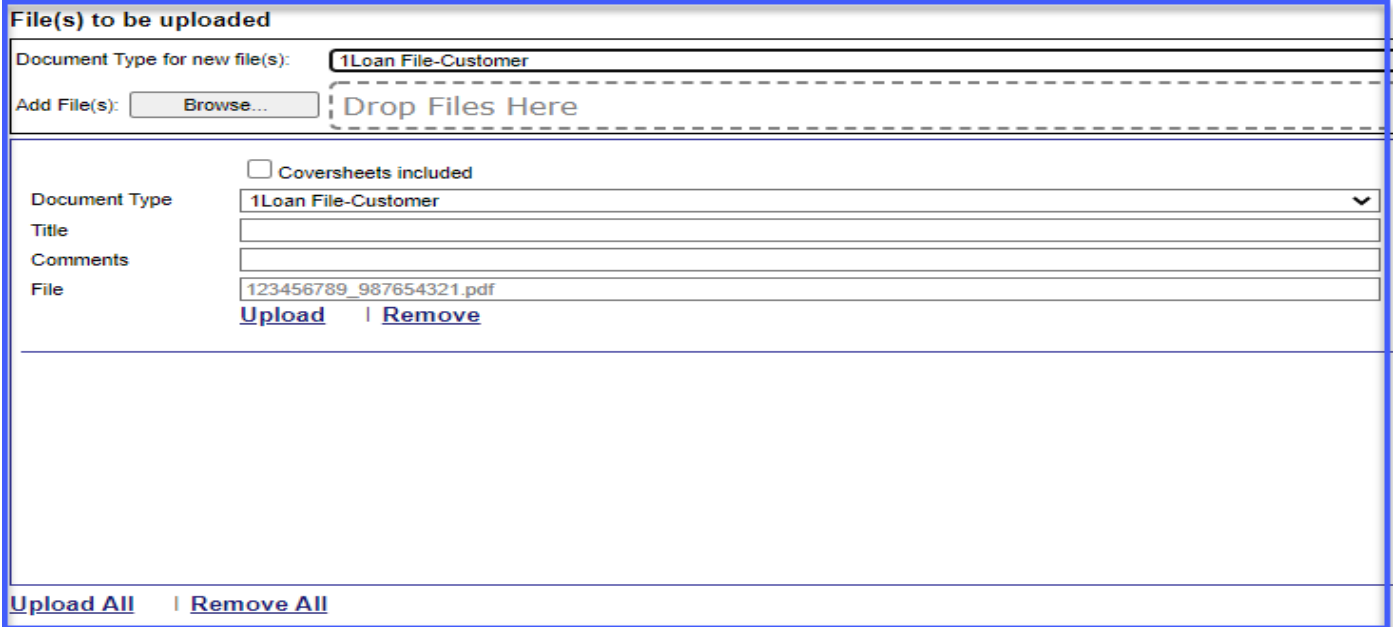

- Once the document has been selected, click **"Upload"** to upload the selected document. If there are multiple documents selected for upload, click **"Upload All"** to upload all selected documents.
- The Upload Queue will display the status for the current document being uploaded.

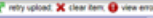

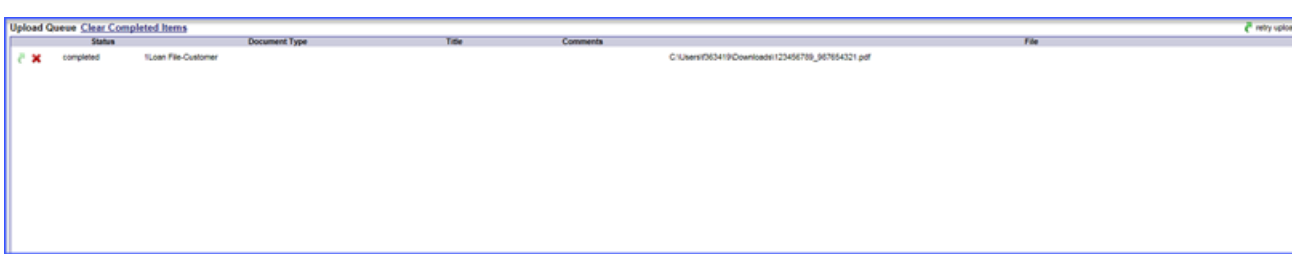

• Click **Folder>> Folder View** to return to the loan folder.

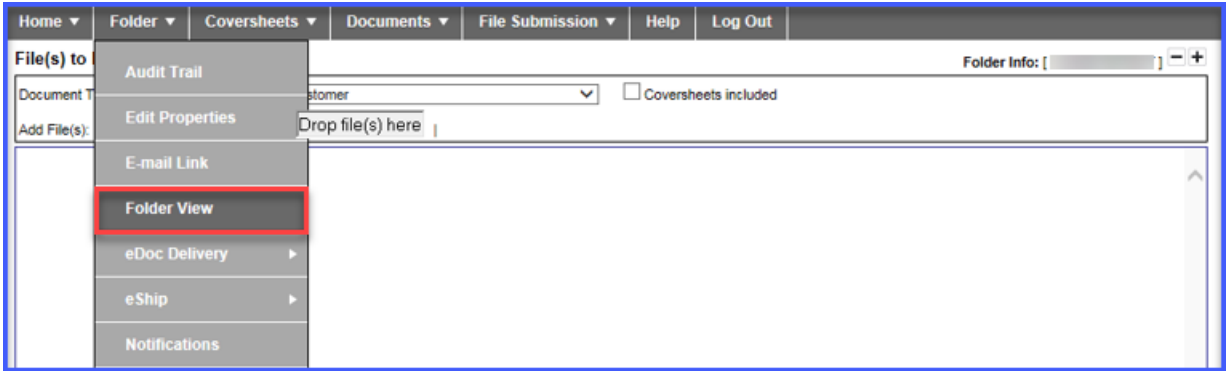

• If you wish to view the document that was uploaded, click on the document icon.

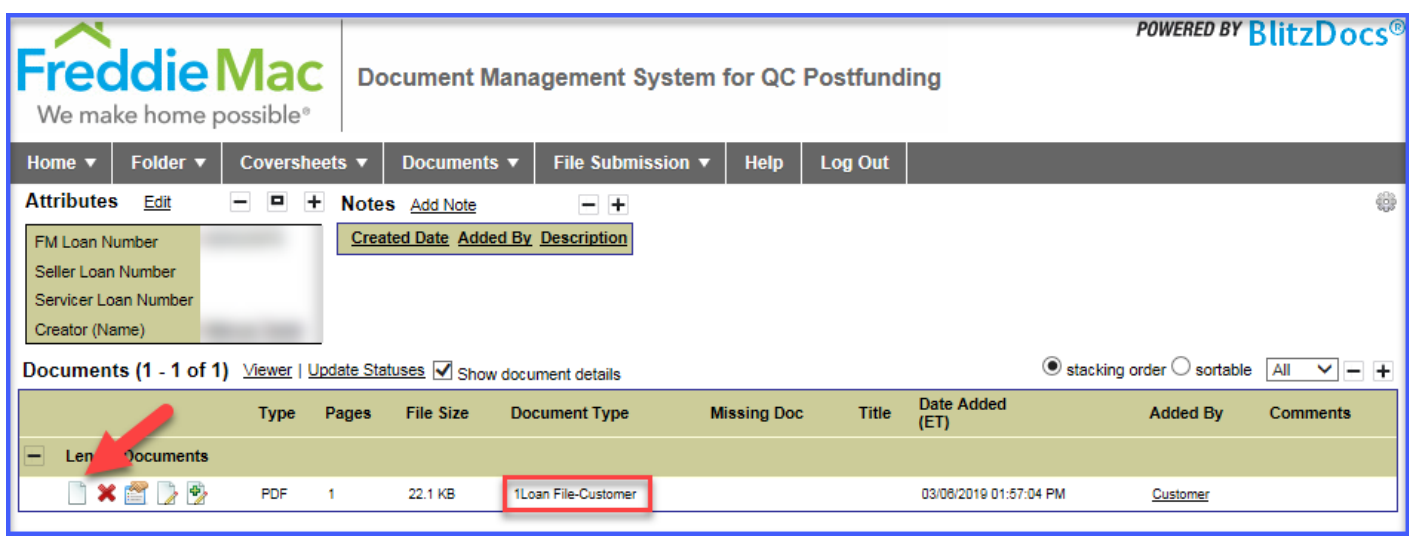

**Users cannot remove documents that have been uploaded. If a document is incorrectly uploaded, please contact the mailbox [SFQC\\_BLZ\\_Security@Freddiemac.com](mailto:SFQC_BLZ_Security@Freddiemac.com) to have the document removed.**

# <span id="page-7-0"></span>Finalize Submission to Processing

• Click on the File Submission Tab, and then select Submit to Processing to notify the FMQC team that the file is ready to be picked up.

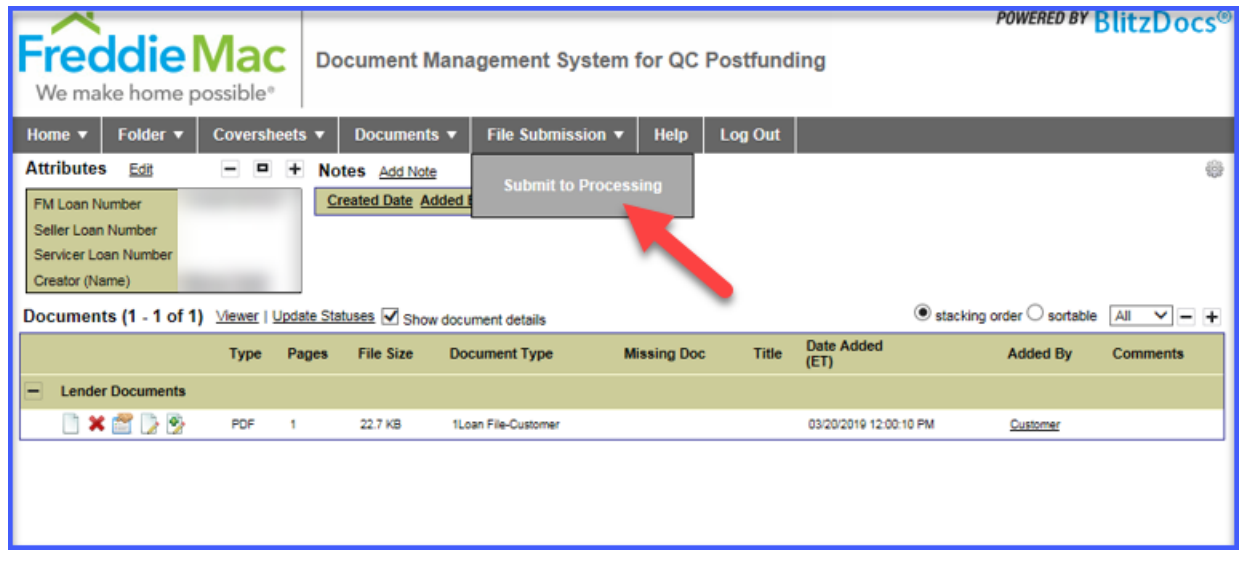

• A message will return indicating that the file was successfully submitted.

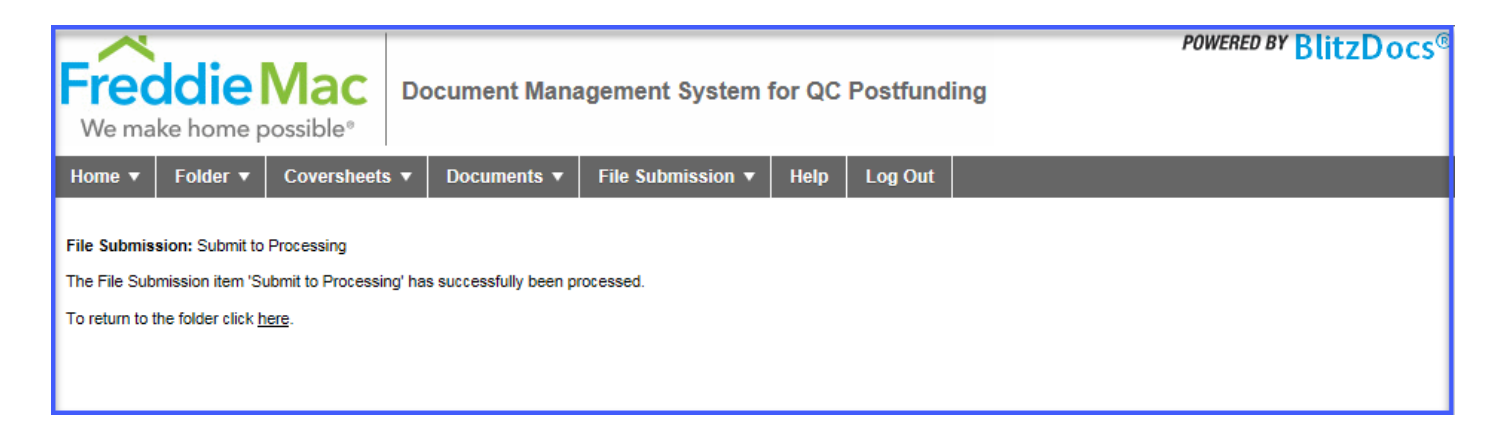

# <span id="page-8-0"></span>How to Confirm Your Files Were Uploaded

Users can run the "Document Search by User Added" report to identify:

- FM Loan Number
- Document Type(s) that have been uploaded
- User ID of the person(s) who uploaded the document(s)
- Whether or not the documents were received

# **Document Search**

for 3 Document Types added during the period  $2/1/2014 - 2/20/2014$ 

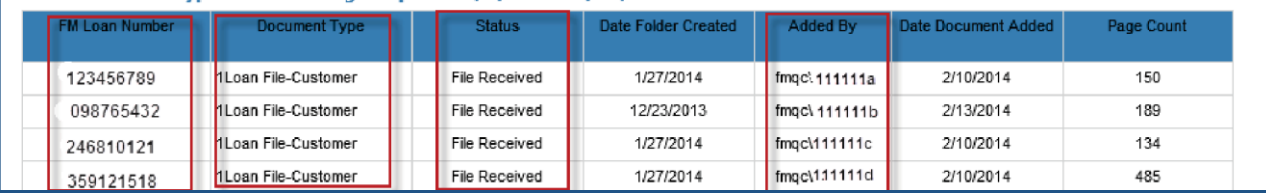

To generate the report:

- Click on the Reports Tab from the main/Search Criteria Screen.
- Select the date range and Document Type to search on (clicking the + sign to the right of the Document Type field allows the option to select more than one Document Type listed.)
- Click on the Seller Servicer dropdown field.
- Click Submit at the bottom of the left-hand corner of the screen

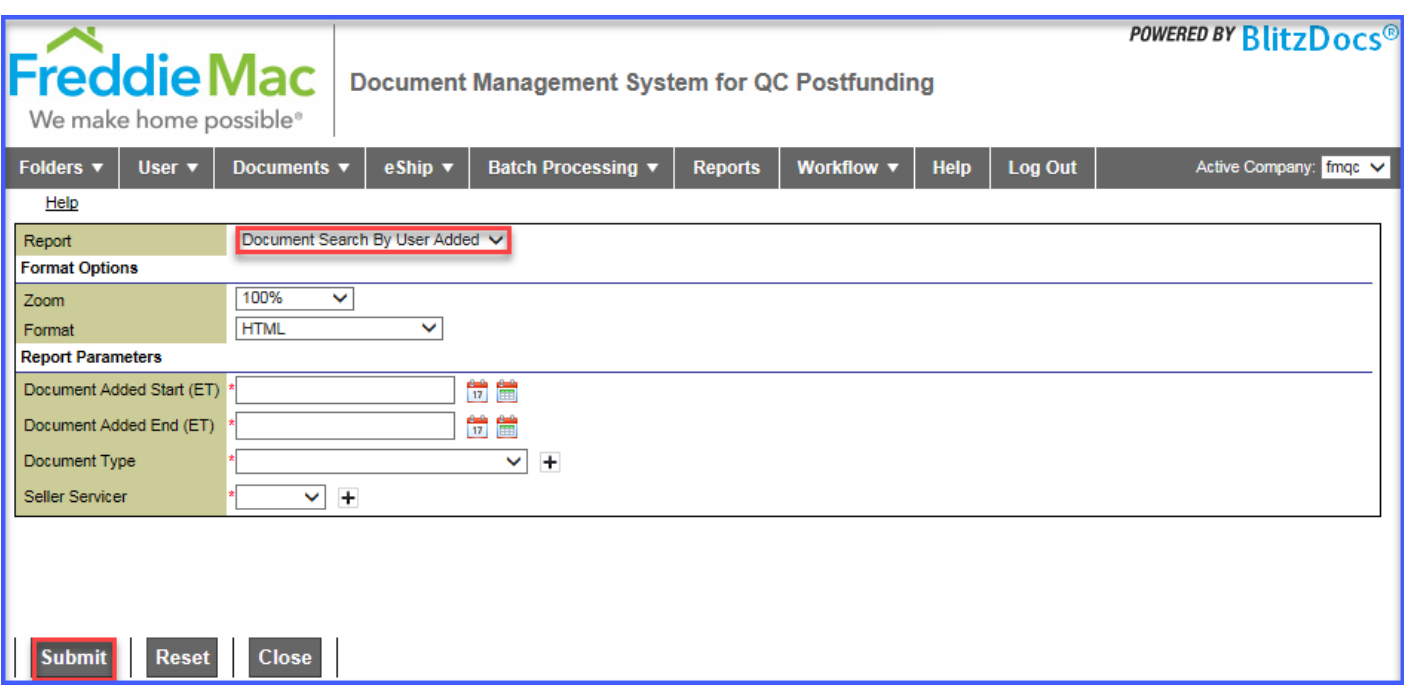

# <span id="page-9-1"></span><span id="page-9-0"></span>System Configurations

### Browser

Currently, the Document Management System supports Microsoft Edge, Internet Explorer 11, and Google Chrome. Also, please note that only the most recent versions (with the current services packs applied) along with the previous two versions are supported. Microsoft Edge & Google Chrome versions for the Document Management System uses HTML5, while Internet Explorer use both ActiveX on versions prior to IE 11 & HTML5 for IE 11 and later. See the Internet Security section on how to set ActiveX settings for Internet Explorer earlier versions if needed. This does not mean that the Delivery Portal will not work with earlier versions of your browser, but that the focus and support is on the three latest versions.

#### <span id="page-10-0"></span>**Why change security settings?**

Some of the pages on the BlitzDocs™ site utilize ActiveX controls to enhance the functionality provided by Internet Explorer. Some of these ActiveX controls perform local file operations on your computer. For example, if you want to have a progress indicator when uploading files to BlitzDocs™, an ActiveX control is utilized to read the file from your hard drive and post it to the web server.

Normally, you wouldn't want to allow a web site to access files on your computer without your knowledge and approval. For this reason, ActiveX controls that perform local file operations should always be marked as "unsafe" for scripting. This setting alerts the browser that special security settings are required in order to allow the control to run. If the control is not marked as "unsafe", the potential exists for the operator of a malicious web site to use that ActiveX control in their code to access files on your computer without first warning the user or requiring additional configuration steps.

The side effect is that your browser, by default, will not allow controls that are marked as "unsafe" to run, even controls from sites that you trust. The easiest and safest way to enable controls from a trusted site to run is to add the site to your browser's list of "Trusted sites" and enable certain privileges for only "Trusted sites".

Microsoft Internet Explorer (Versions prior to IE 11) To add BlitzDocs.net to your trusted sites in Internet Explorer, go to the Tools/Internet Options menu item.

In the options dialog, go to the Security tab and click on the Trusted Sites icon.

From there, click on the Sites... button then add https://www.blitzdocs.net to the list of trusted sites and click OK.

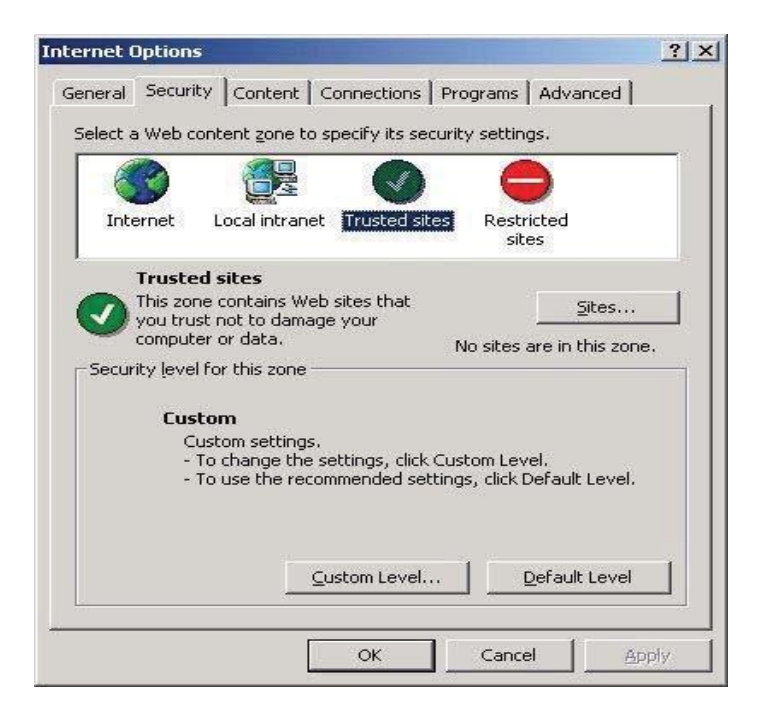

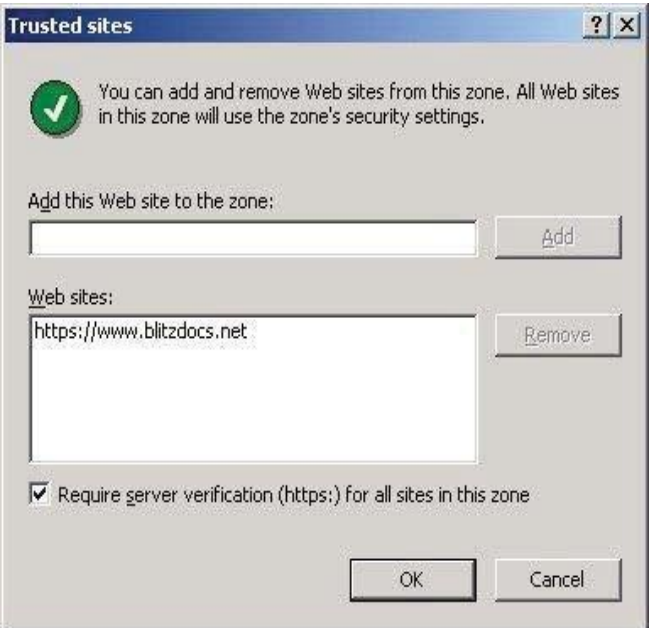

Once you have added the BlitzDocs site to your trusted sites, you will also need to check the security level for that zone. If the settings are currently set to "Low", they should be compatible with the BlitzDocs controls.

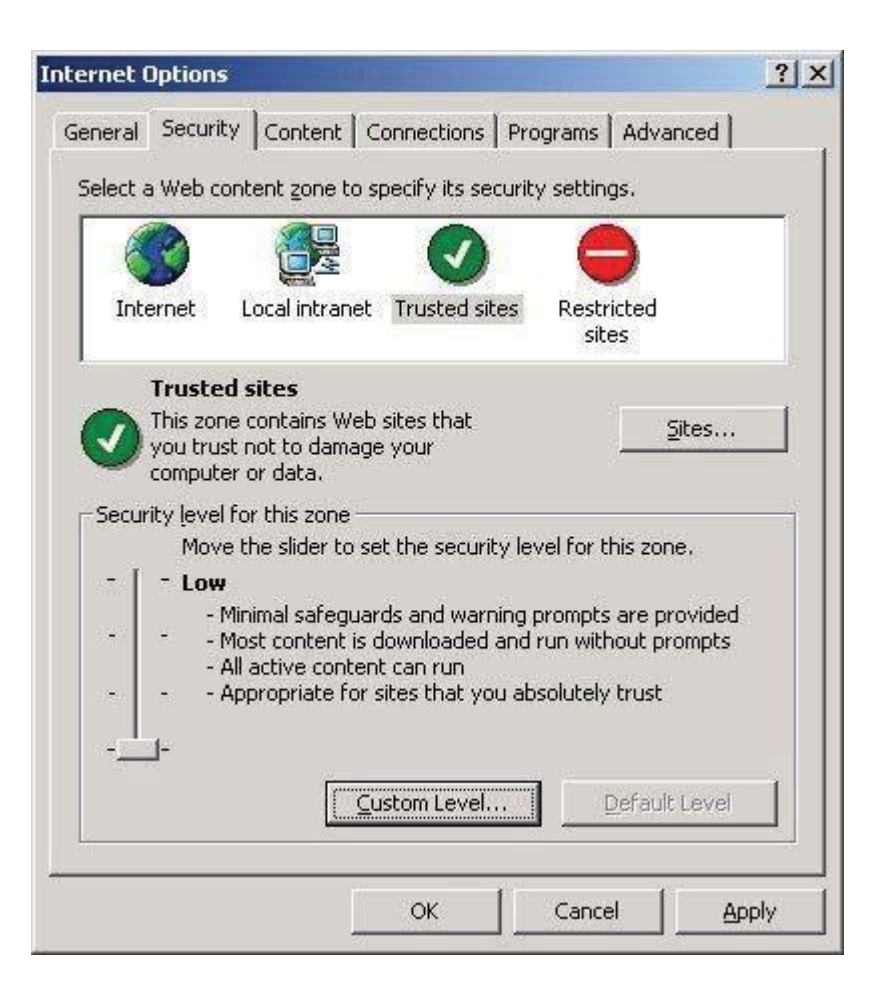

If the settings are at a "Custom Level...", you will need to verify that the following settings are marked as "Enable" or "Prompt":

- Download signed ActiveX controls
- Initialize and script ActiveX controls not marked as safe
- Run ActiveX controls and plug-ins

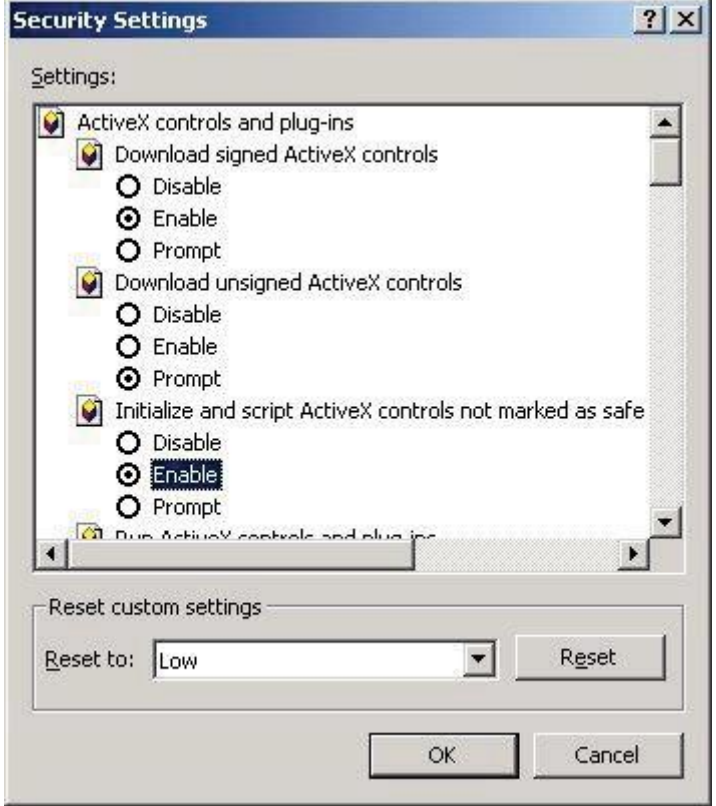

# <span id="page-12-0"></span>Adobe Acrobat

### Installation

Acrobat Reader is required to view documents from the site in Internet Explorer all versions & Microsoft Edge latest version. Again, only the most recent version of Adobe Acrobat or Adobe Reader can be supported. Adobe Acrobat or Adobe Reader are not supported in Chrome it has its own PDF launcher and is not compatible with the browser. To check your version of Adobe Acrobat Reader, launch the reader and select "About Acrobat Reader" from the help menu. The version number is listed at the bottom of the dialog.

### <span id="page-13-1"></span><span id="page-13-0"></span>Description

BlitzDocs makes use of ActiveX technology to enhance certain features through ActiveX objects. The use of these objects is optional; however, they will enable you to do the following:

- you will see a progress indicator when uploading an existing electronic file to BlitzDocs
- you will be able to use the BlitzDocs Enhanced File Upload capability, which includes:
	- o select multiple files to be uploaded
	- o drag/Drop or Copy/Paste files from your desktop

### <span id="page-13-2"></span>Before Installation

Make sure you have the most current version of your browser.

Make sure your browser security settings are setup for ActiveX controls.

#### <span id="page-13-3"></span>Installation

To install the BlitzDocs ActiveX objects, you must have successfully logged on the BlitzDocs website. Navigate to the Help tab and click on Support. Next, click on the BlitzDocs Custom ActiveX Controls link and click on the Click HERE to install ActiveX Controls hyper link. (Screenshot of what you will see is below)

NOTE: Installing these components may require that you reboot your computer.

## Click here to install Active X Controls

You may get a dialog like the following. Select Yes to Install.

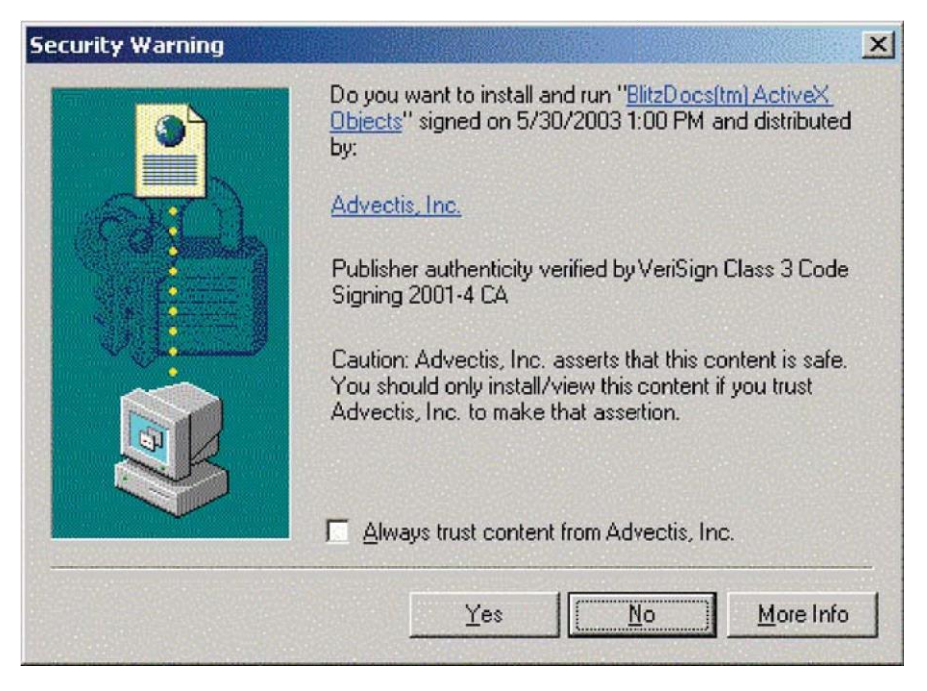

### <span id="page-14-0"></span>How to Update Your User Profile

The User tab in the Loan Delivery Portal allows users to manage their individual user profiles and passwords.

Each user's profile is designed to include company name and contact information. To update the user profile, select **User** and then **Profile** from the main menu. This will take users to the following page allowing changes to First Name, Last Name, E-Mail Address, and Additional Contact Info.

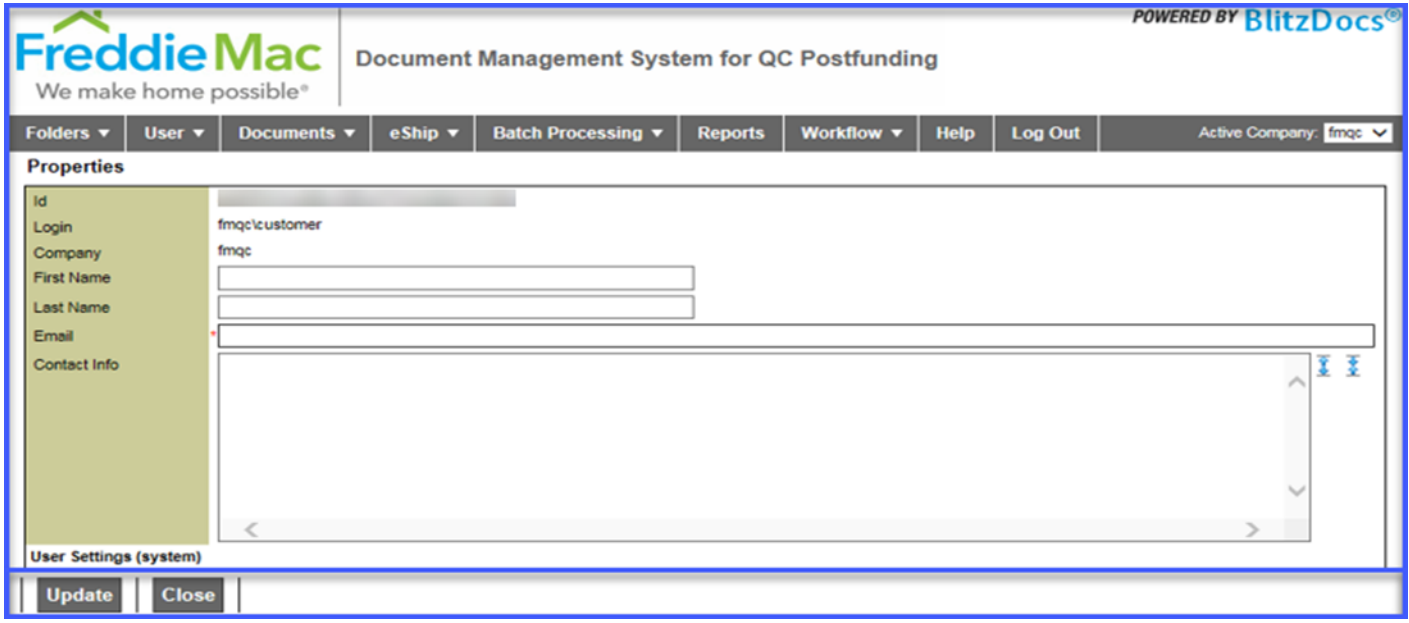

To save changes to the user profile, select the **Update** link at the bottom of the page.

*Note: Multiple e-mail addresses, separated by a comma, may be entered to facilitate a manager or another party to be copied on notifications.* 

# <span id="page-15-0"></span>How to Change Your Password

To change the user's password, select **User** and then **Password** from the main menu.

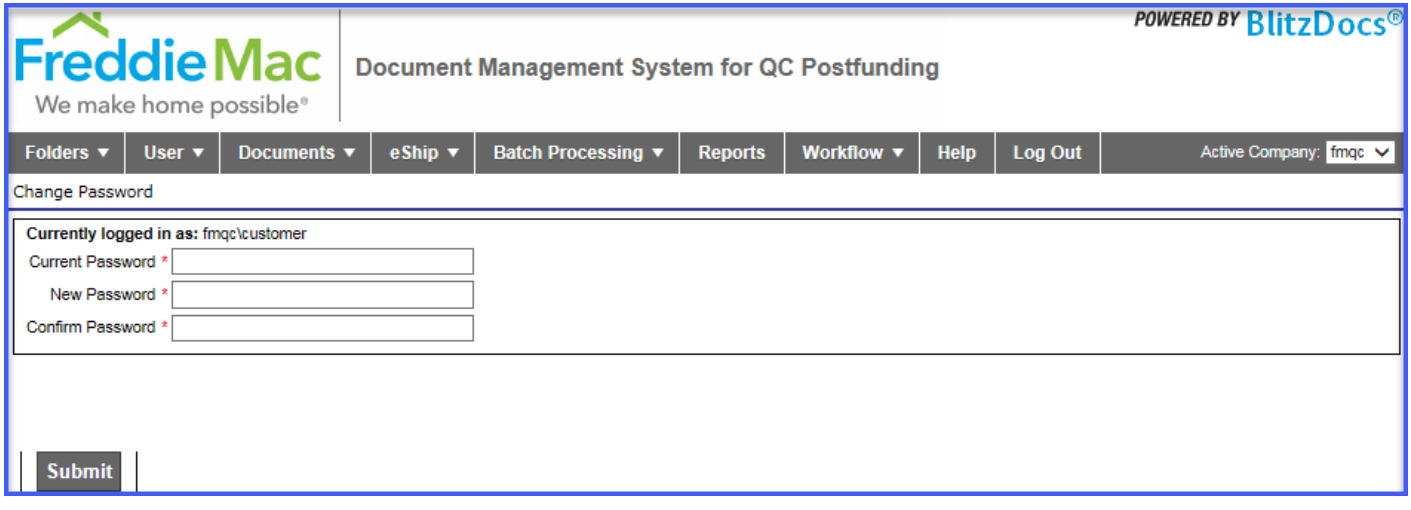

<span id="page-15-1"></span>Enter the current password, then the new password, followed by a second entry of the new password to confirm. To save this information, click **Submit** at the bottom of the page. To maintain secure access, we recommend users change their password immediately upon logging into the system for the first time.

# Appendix

 $\overline{a}$ 

# **Delivery Specifications / Restrictions for Imaged File Delivery via the Loan Portal**

Due to system restraints and limitations we require imaged files to be delivered within certain specification and formats. Below outlines the criteria for imaged loan file delivery:

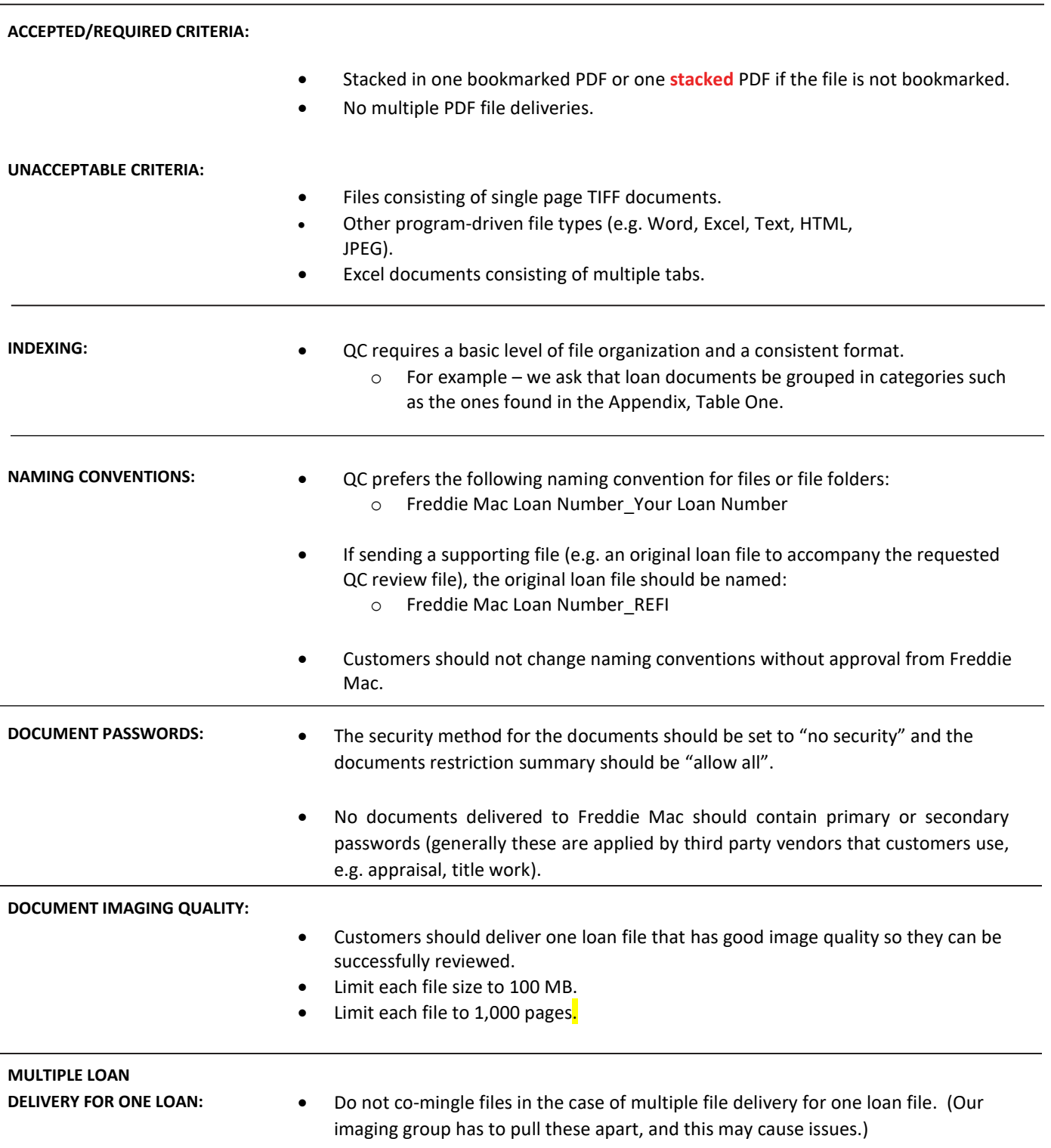

# <span id="page-17-0"></span>Example of File Organization:

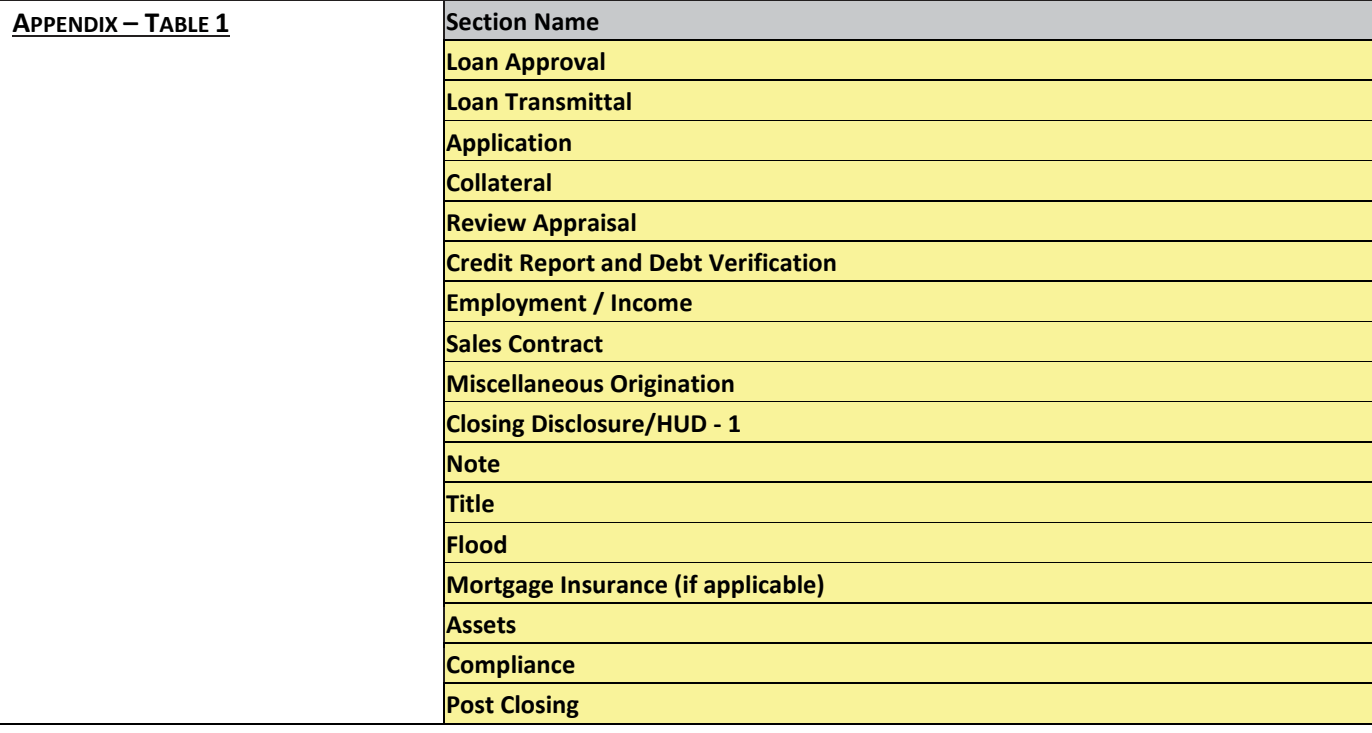

# <span id="page-18-0"></span>Frequently Asked Questions & Common Issues:

### • *How large of a file can I upload?*

The file size limit is 100 MB.

#### • *I receive the message "No matching results found" when I search for my loan.*

Please allow up to 72 hours for folders to be created in DMS. If the folder cannot be found after 72 hours, please contact [SFQC\\_BLZ\\_Security@freddiemac.com.](mailto:SFQC_BLZ_Security@freddiemac.com)

### • *The document I uploaded does not appear in the folder.*

Check the type of document you are trying to upload. Only files in PDF format are accepted.

Check the size of the document you are trying to upload. File size cannot exceed 100 MB. Please reduce the file size and attempt to upload again.

Check if you are currently using a supported browser. DMS currently only supports Internet Explorer 11 (IE11), Microsoft Edge, and Google Chrome. Firefox is currently not supported it may work but navigation and document uploading may be an issue.

### • *Do I have to check the "Coversheets included" box when I upload a file?*

No, it is not required. Please do not check the box as it can cause issues with the upload.

#### • *I logged in incorrectly 5 times and my account is now locked. What do I do?*

Account will be unlocked after 15 minutes. Or you may contact [SFQC\\_BLZ\\_Security@freddiemac.com](mailto:SFQC_BLZ_Security@freddiemac.com) to have the account unlocked.

#### • *When I logged in, I received the message:*

#### *Invalid Connection*

*One or more of the companies you access does not allow connections to BlitzDocs from this IP Address. Please contact your administrator for more information.*

The IP Address that was provided for whitelisting is either incorrect or has changed and is now preventing access to DMS. Please provide an updated IP Address to [SFQC\\_BLZ\\_Security@freddiemac.com.](mailto:SFQC_BLZ_Security@freddiemac.com)

### • *My file is very large. Can I split up the file and upload in multiple parts?*

We ask that you only upload a single PDF file; however due to certain circumstances this is not possible. Please attempt to reduce the file size as much as possible. If the file size cannot be reduced any further, please contact [SFQC\\_BLZ\\_Security@freddiemac.com](mailto:SFQC_BLZ_Security@freddiemac.com) for additional options.

### • *Which browsers are supported?*

Currently, Microsoft Internet Explorer 11, Microsoft Edge, and Google Chrome are supported. You can access the Delivery Portal from Firefox, however it is not officially supported the page may not display or function correctly.